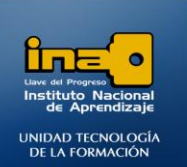

# PRÁCTICA REPASO TEMAS: CREACION DE TABLAS EN VISTA DISEÑO

**INSTITUTO NACIONAL DE APRENDIZAJE NUCLEO SECTOR COMERCIO Y SERVICIO** 

**SUBSECTOR INFORMATICA** 

- **1. Crear una base de datos con el nombre ejercicio8access.**
- **2. Crear la siguiente tabla en vista diseño con el nombre Profesores:**

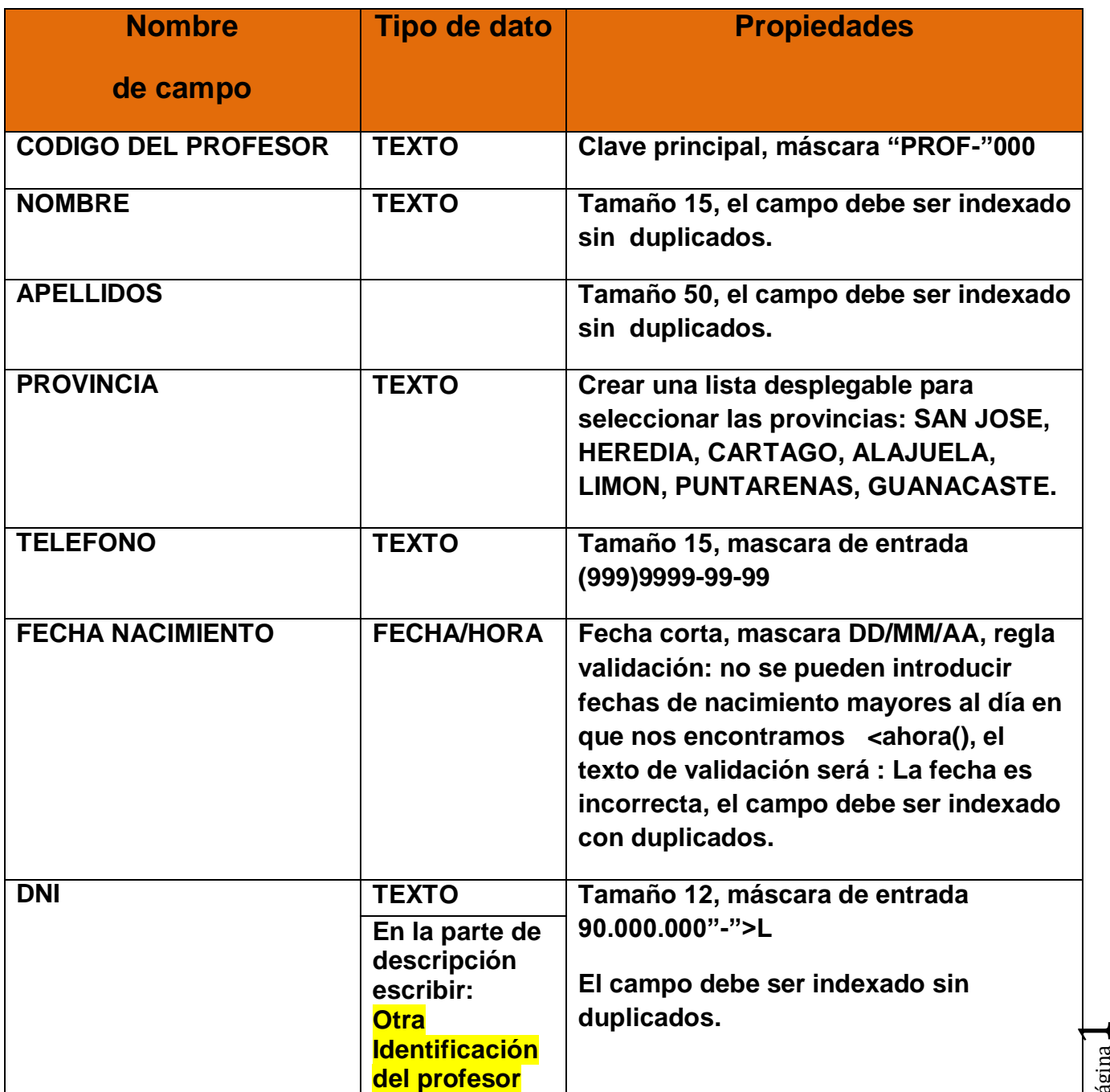

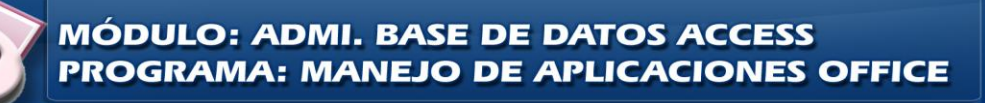

Página

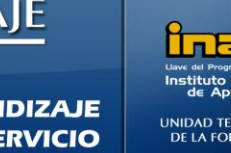

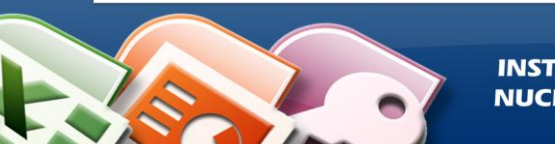

# **3. Ingrese los siguientes 3 registros en la tabla:**

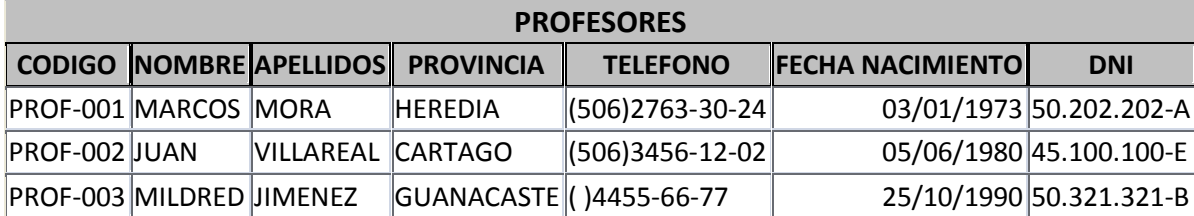

**4. Cierre Access.**

*Fin de la práctica.*

 $\boldsymbol{\sim}$ 

*---No debe enviar esta práctica a su tutor(a)---*

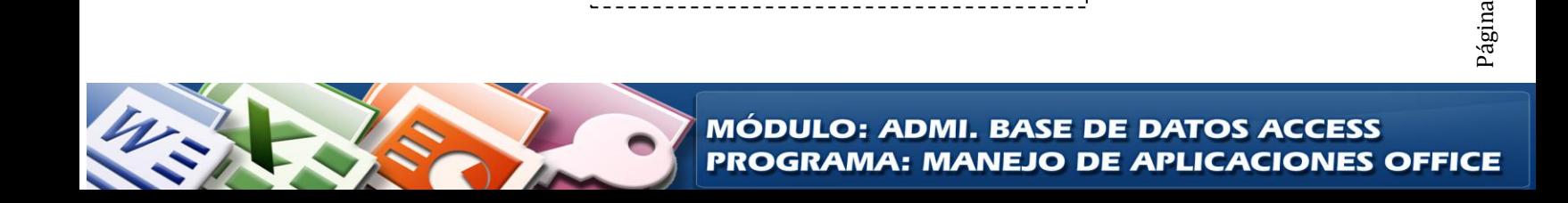

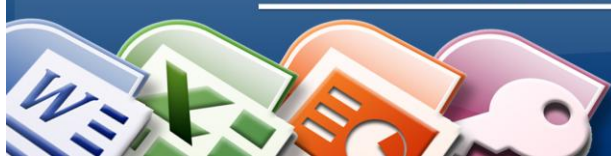

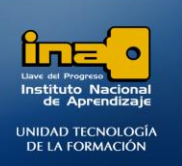

**Procedimiento para crear los campos de la tabla con sus respectivas propiedades en vista diseño:**

## **PASOS:**

- **Abrir Access.**
- **Crear la base de datos con el nombre : ejercicio8access**
- **Crear la tabla con el nombre PROFESORES.**

**NOTA: La mayoría de las propiedades de los campos en vista diseño se explicaron en prácticas anteriores, por lo que sólo se detallarán las propiedades nuevas.**

**Procedimiento para crear algunos de los campos de la tabla con sus respectivas propiedades en vista diseño:**

#### **Como crear la lista del campo Provincia:**

- **Escriba el nombre del campo y defina el tipo de datos texto.**
- **Ubíquese sobre el campo Provincia en vista diseño.**
- $\bullet$ **En las propiedades del campo, haga clic en Búsqueda.**
- **En Mostrar control seleccione Cuadro de lista.**
- **En Tipo de Origen de la Fila, indique que desde una lista de valores.**
- **En origen de la fila, digite cada una de las provincias separándolas con punto y coma.**

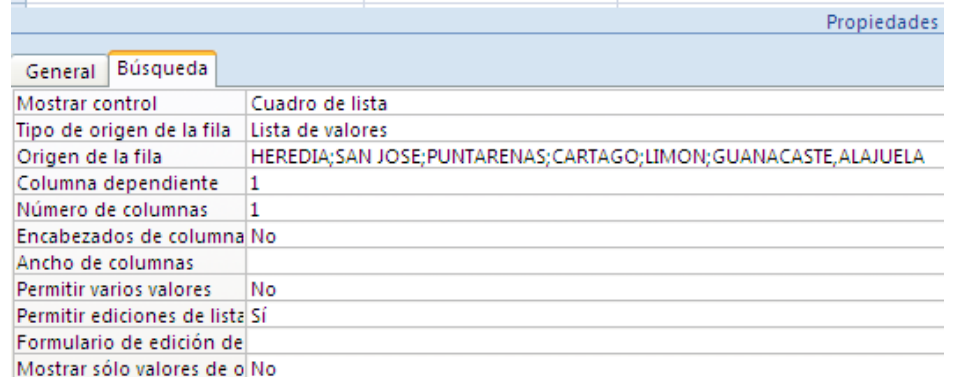

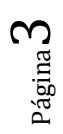

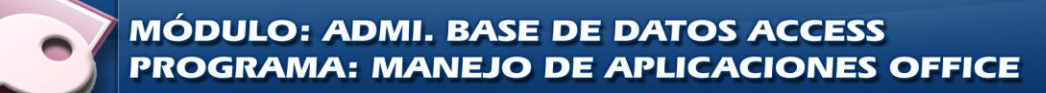

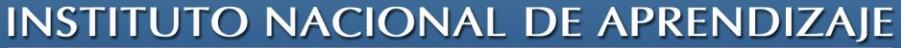

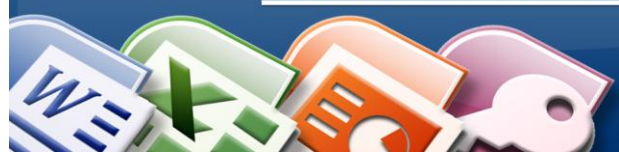

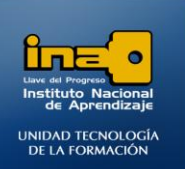

#### **Máscara de entrada para el campo teléfono:**

 **Otro ejemplo de mascara de entrada es: (999)9999-99-99**

 **El nueve permite un digito o espacio (entrada no obligatoria), ejemplos: En el momento de ingresar la información en la tabla se debe presionar la tecla barra espaciadora para que queden los espacios en blanco como en el último número de ejemplo de la tabla siguiente:**

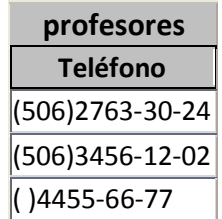

**Para crear la máscara de entrada se puede digitar (999)9999-99-99 en el espacio correspondiente como se ha trabajado en prácticas anteriores, también se puede crear utilizando el generador de máscaras.**

**Pasos para utilizar el generador de máscaras:**

- **Ubíquese en el campo teléfono.**
- **En las propiedades de clic en el espacio que corresponde a máscara de entrada.**
- **Al final de este espacio de clic en un botón que tiene como dibujo tres puntos …**

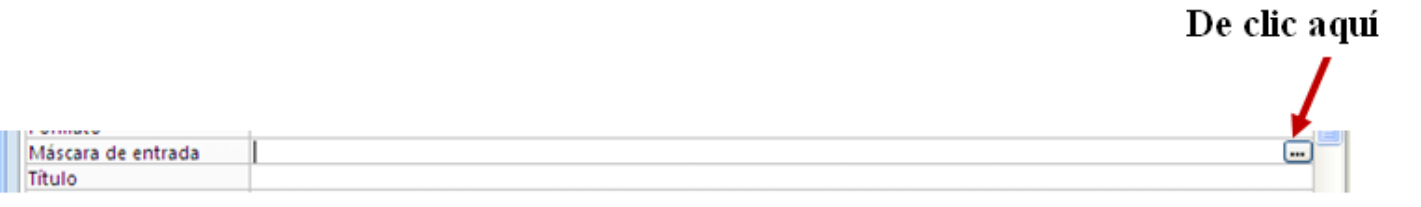

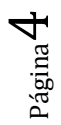

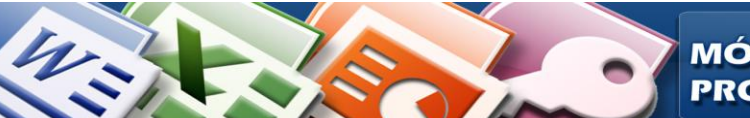

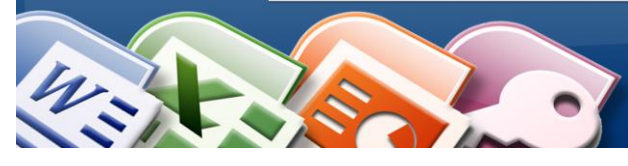

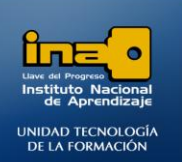

De clic en **Número de teléfono**  $\bullet$ 

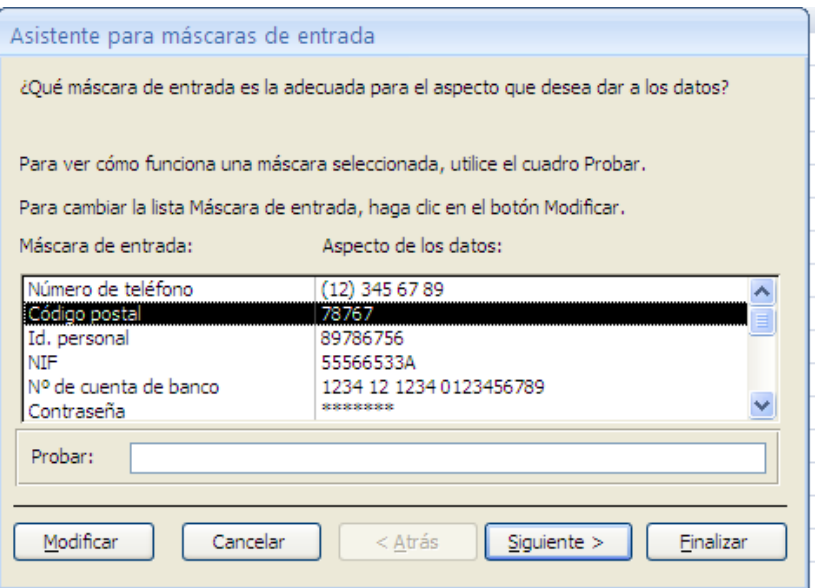

- De clic en siguiente.
- Digite (999)9999-99-99 en máscara de entrada.
- De clic en siguiente.
- De clic en siguiente.
- De clic en Finalizar.

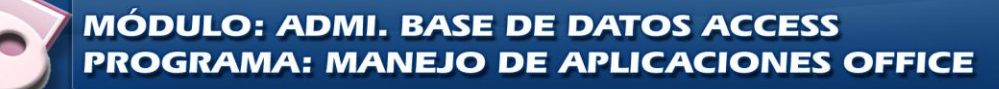

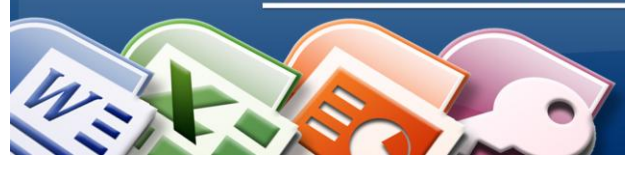

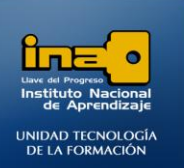

#### **Propiedades para el campo Fecha Nacimiento:**

**En la propiedad Formato seleccione Fecha corta.**

**En la propiedad máscara de entrada puede escribir 00/00/0000 o bien utilizar el generador de máscaras:**

- $\bullet$ De clic en el botón que está al final de la propiedad máscara de entrada para activar el generador de máscaras.
- De clic en Fecha corta
- Clic en siguiente
- Clic en siguiente
- Clic en Finalizar

En la propiedad regla de validación digite: < ahora () En la propiedad texto de validación digite: La fecha es incorrecta. En la propiedad indexado: seleccione si (con duplicados)

## **Propiedad máscara de entrada en el campo DNI:**

En la propiedad máscara de entrada puede escribir 90.000.000"-">L o bien utilizar el generador de máscaras.

Explicación de la máscara: el **9** indica que no es obligatorio escribir el número, los ceros por el contrario indican números que se deben escribir de forma obligatoria (números entre 0 y 9). El punto se introduce solo ya que son parte de la máscara, el guión entre comillas es para separar los números

de la letra, el signo mayor **>** convierte la letra que se digite a mayúscula, la letra L significa una letra entre A a Z es una entrada obligatoria.

# **Ejemplo al utilizar la máscara: 20.224.224-C**

*Fin de la práctica.*

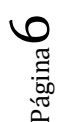

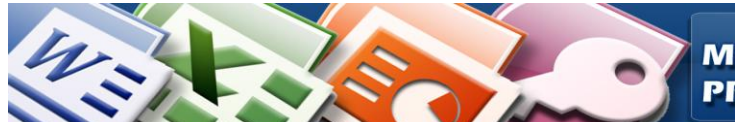